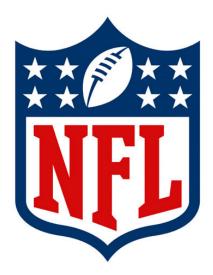

# **NFL GSIS Data Interface User Guide**

**National Football League** 

GSIS Support: (877) 635-0171 (212) 450-2600 GSISSupport@nfl.com

## **Copyright Info**

#### Copyright © 2017, National Football League, All Rights Reserved

This document is the property of the NFL. It may not be reproduced or transmitted in any form or by any means, electronic or mechanical, including photocopying, recording, or information storage and retrieval systems, or the information therein disseminated to any parties other than the NFL, its member clubs, or their authorized representatives, for any purpose, without the express permission of the NFL.

| NFL GSIS Data Interface User Guide | v1.0 | Date: 6/20/2017 | Page 3 of 33 |
|------------------------------------|------|-----------------|--------------|
|------------------------------------|------|-----------------|--------------|

## **Document Identification**

**Title:** NFL GSIS Data Interface User Guide **Subject:** NFL GSIS Data Interface application **Version:** 1.0 Date: 6/20/2017 Author: Mike Perri

| NFL GSIS Data Interface User Guide | v1.0 | Date: 6/20/2017 | Page 4 of 33 |
|------------------------------------|------|-----------------|--------------|
|------------------------------------|------|-----------------|--------------|

# **Table of Contents**

| COPYRIGHT INFO                                                                   | 2              |
|----------------------------------------------------------------------------------|----------------|
| DOCUMENT IDENTIFICATION                                                          | 3              |
| TABLE OF CONTENTS                                                                | 4              |
| OVERVIEW                                                                         | 5              |
| REQUIREMENTS                                                                     | 5              |
| INSTALLATION                                                                     | 6              |
| USING THE APPLICATION                                                            | 10             |
| Starting the Application<br>Login<br>Registration<br>Settings<br>Local Save Path | 11<br>12<br>14 |
| MSMQ Endpoint                                                                    | 16             |
| FTP Endpoint                                                                     | 18             |
| FILE MENU                                                                        |                |
| Replay Historical Game                                                           | 25             |
| Receiver Mode                                                                    | 27             |
| Check for Update                                                                 | 28             |
| Rollback to Version x.x.x.x                                                      | 28             |
| Send Log Files to NFL                                                            | 28             |
| Update Registration                                                              | 29             |
| Exit                                                                             | 29             |
| VIEW MENU<br>Activity Log                                                        |                |
| Test Mode<br>Using Test Mode                                                     | -              |
| SUPPORT                                                                          | 33             |

| NFL GSIS Data Interface User Guide | v1.0 | Date: 6/20/2017 | Page 5 of 33 |
|------------------------------------|------|-----------------|--------------|
|------------------------------------|------|-----------------|--------------|

### **Overview**

The NFL GSIS Data Interface application is a program which allows users to view the information from a specific game, either live or historical, in real time via the receipt of files generated from GSIS Stat Entry. It also allows them to store selected .xml files to a local path on their computer or to a MSMQ or FTP endpoint.

### **Requirements**

- Windows PC
- Windows 7 or later operating system
- 'Setup.exe' installer file
- Microsoft .NET Framework 4.5.2 or higher (included in install folder)
- Broadband internet connection

| NFL GSIS Data Interface User Guide | v1.0 | Date: 6/20/2017 | Page 6 of 33 |
|------------------------------------|------|-----------------|--------------|
|------------------------------------|------|-----------------|--------------|

### Installation

1. Download the latest version of the GSIS Data Interface Client Application provided by the NFL. Unzip the contents of the Zip file to a local folder (ex: C:\GSISDataInterface).

2. Find the 'setup.exe' file and double-click it.

| Name *                  | Date modified     | Туре        | Size     |
|-------------------------|-------------------|-------------|----------|
| ]] ISSetupPrerequisites | 5/19/2017 3:26 PM | File folder |          |
| 🔁 setup.exe             | 5/18/2017 2:41 PM | Application | 3,240 KB |

3. The installation preparation will now begin.

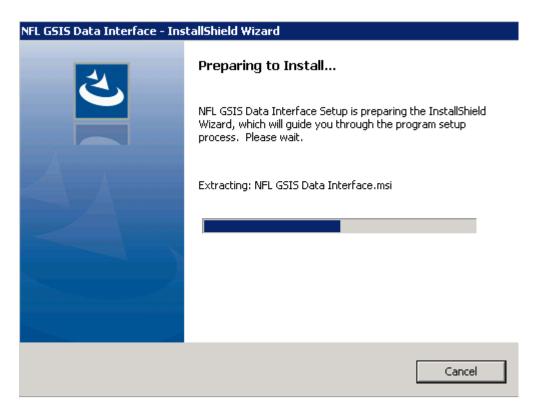

| NFL GSIS Data Interface User Guide | v1.0 | Date: 6/20/2017 | Page 7 of 33 |
|------------------------------------|------|-----------------|--------------|
|------------------------------------|------|-----------------|--------------|

4. Select 'Next' to continue the installation preparation.

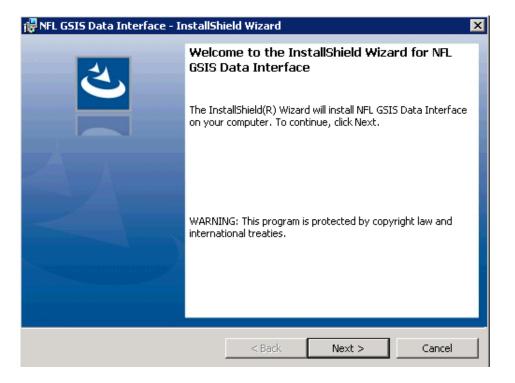

5. Select 'Next' to install the Data Interface in the default location (C:\Program Files (x86)\NFL\NFL GSIS Data Interface\). If you wish to install the Data Interface in a different location, select 'Change...' and pick a new location before pressing 'Next'.

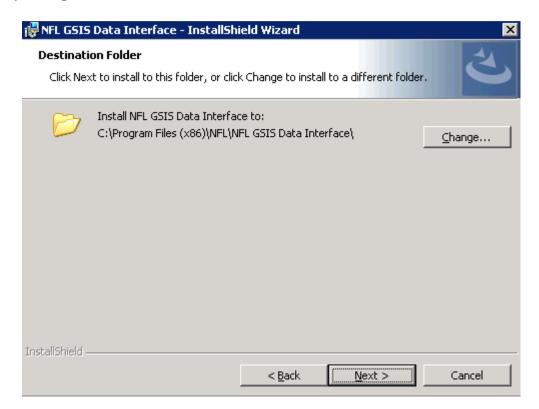

| NFL GSIS Data Interface User Guide | v1.0 | Date: 6/20/2017 | Page 8 of 33 |
|------------------------------------|------|-----------------|--------------|
|------------------------------------|------|-----------------|--------------|

6. Select 'Install' to confirm the installation settings and begin installing the Data Interface program. If you need to make any changes, use the 'Back' button and make them before returning to this screen and pressing 'Install'.

| 🚏 NFL GSIS Data Interface - InstallShield Wizard 🛛 🛛 🔁                                                                                                    |
|----------------------------------------------------------------------------------------------------|
| Ready to Install the Program     Image: Constallation constallation constallaticon constallation constallation constallaticon constallation cons |
| If you want to review or change any of your installation settings, click Back. Click Cancel to exit the wizard.<br>Current Settings:                                                                                                    |
| Setup Type:<br>Typical                                                                                                    |
| Destination Folder:<br>C:\Program Files (x86)\NFL\NFL GSIS Data Interface\                                                                                                    |
| User Information:<br>Name: EC2                                                                                                    |
| Company: Amazon.com                                                                                                    |
| InstallShieldCancel                                                                                                    |

7. The Data Interface will now install.

| 🛃 NFL GSIS      | Data Interface - InstallShi                                     | ield Wizard      |                            |       |
|-----------------|-----------------------------------------------------------------|------------------|----------------------------|-------|
| _               | NFL GSIS Data Interface<br>ram features you selected are        | being installed. |                            | と     |
| 12              | Please wait while the InstallSl<br>This may take several minute |                  | s NFL GSIS Data Interface. |       |
|                 | Status:                                                         |                  |                            |       |
|                 | Creating shortcuts                                              |                  |                            |       |
|                 |                                                                 |                  |                            |       |
|                 |                                                                 |                  |                            |       |
|                 |                                                                 |                  |                            |       |
|                 |                                                                 |                  |                            |       |
|                 |                                                                 |                  |                            |       |
|                 |                                                                 |                  |                            |       |
|                 |                                                                 |                  |                            |       |
| InstallShield – |                                                                 |                  |                            |       |
|                 |                                                                 | < Back           | Next >                     | ancel |

| NFL GSIS Data Interface User Guide | v1.0 | Date: 6/20/2017 | Page 9 of 33 |
|------------------------------------|------|-----------------|--------------|
|------------------------------------|------|-----------------|--------------|

8. Once the install has finished, Select 'Finish' to complete the installation and launch the Data Interface program. If you want to complete the installation without launching the Data Interface, uncheck the 'Launch the program' box before selecting 'Finish'.

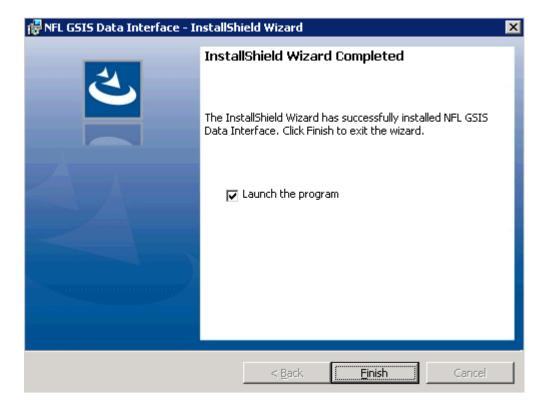

| NFL GSIS Data Interface User Guide | v1.0 | Date: 6/20/2017 | Page 10 of 33 |
|------------------------------------|------|-----------------|---------------|
|------------------------------------|------|-----------------|---------------|

### **Using the Application**

#### **Starting the Application**

1. If not already open, run the Data Interface application by pressing Shift+right-clicking on the 'GSIS Data Interface' desktop icon and selecting "Run as Administrator." Running as an administrator will allow the program to automatically update if needed. If the "Run as Administrator" option is not available, simply double-click the desktop icon, or select 'GSIS Data Interface' from the Start menu.

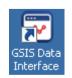

2. If the app is being run by a user that is a local admin, they should complete the following steps in order to allow the app to always run as an administrator:

- a. Right-click the 'GSIS Data Interface' desktop icon
- b. Select 'Properties'
- c. Click on the 'Compatibility' tab
- d. Check the 'Run this program as an administrator' checkbox

| 🛜 GSIS Data Interf                                                                                                    | ace Properties          | ×                 |  |  |
|----------------------------------------------------------------------------------------------------|-------------------------|-------------------|--|--|
| Security                                                                                                    | Details                 | Previous Versions |  |  |
| General                                                                                                    | Shortcut                | Compatibility     |  |  |
| If you have problems with this program and it worked correctly on<br>an earlier version of Windows, select the compatibility mode that<br>matches that earlier version.<br><u>Help me choose the settings</u> |                         |                   |  |  |
| 🗌 Run this prog                                                                                                    | gram in compatibility m | ode for:          |  |  |
| Windows XP (S                                                                                                    | iervice Pack 3)         | <b>V</b>          |  |  |
| Settings<br>Run in 256 colors<br>Run in 640 x 480 screen resolution<br>Disable visual themes<br>Disable desktop composition<br>Disable display scaling on high DPI settings                                   |                         |                   |  |  |
| Privilege Level                                                                                                    |                         |                   |  |  |
| Run this program as an administrator                                                                                                    |                         |                   |  |  |
| Change settings for all users                                                                                                    |                         |                   |  |  |
|                                                                                                    | ОК                      | Cancel Apply      |  |  |

| NFL GSIS Data Interface User Guide | v1.0 | Date: 6/20/2017 | Page 11 of 33 |
|------------------------------------|------|-----------------|---------------|
|------------------------------------|------|-----------------|---------------|

### Login

When you run the application, you will be brought to the login screen. Here you must enter your NFL provided username and password to login to the Data Interface. **NOTE**: You will only need to log in the first time you start the application.

| Please log in                |                                                                        |
|------------------------------|------------------------------------------------------------------------|
| NFL                          | Please sign in with your NFL account Username: Password: Log In Cancel |
| NFL GSIS Support Number: 877 | 635-0171                                                               |

| NFL GSIS Data Interface User Guide v1. | Date: 6/20/2017 | Page 12 of 33 |
|----------------------------------------|-----------------|---------------|
|----------------------------------------|-----------------|---------------|

### Registration

1. Once logged in, you are brought to the Device Registration screen. You must register your device in order to continue. You can do this by filling out the form and selecting 'Register'. **NOTE**: All fields except for Description are required.

| Device Registration                   |                   |                                                       |
|---------------------------------------|-------------------|-------------------------------------------------------|
|                                       | Device registrati | ion must be completed to continue                     |
|                                       | Stadium:          | Bank of America Stadium                               |
|                                       | Company:          | BizCo, Inc.                                           |
| ** **                                 | Contact Name:     | John Doe                                              |
| NET                                   | Contact Phone:    | 555-555-5555                                          |
|                                       | Contact Email:    | JDoe@BizCo.com                                        |
|                                       | Description:      | Daktronics representative for Bank of America Stadium |
|                                       |                   | OK Cancel                                             |
| NFL GSIS Support Number: 877-635-0171 |                   |                                                       |

2. Your registration status is now Pending. A pop-up 'Registration Pending Approval' dialog will appear and remain until an NFL GSIS Admin has approved your request. To have you request approved, you may call NFL GSIS Support at (877) 635-0171. You will not be able to use the app until your device registration has been approved.

| Close |
|-------|
|       |

| NFL GSIS Data Interface User Guide | v1.0 | Date: 6/20/2017 | Page 13 of 33 |
|------------------------------------|------|-----------------|---------------|
|------------------------------------|------|-----------------|---------------|

3. Once approved, you will automatically be brought into the GSIS Data Interface app. **NOTE**: If this is your first time entering the app, or if no Local Save Path or Endpoints have been previously entered, the Settings screen will automatically open as well (See <u>Settings</u> section for further details).

| 🐱 GSIS Data Interface v0.5.0  |                                           |
|-------------------------------|-------------------------------------------|
| File View                     |                                           |
| Mode: Please Select an Option |                                           |
|                               |                                           |
|                               | Auto-Scroll Activity Log                  |
|                               | 17:58:44.472 - Current week: 2016/Post/04 |
| Please Select an Option Below |                                           |
|                               |                                           |
| Set Live Game                 |                                           |
| Replay Historical Game        |                                           |
| Receiver Mode                 |                                           |
|                               |                                           |
|                               |                                           |
|                               |                                           |
|                               |                                           |
|                               |                                           |
|                               |                                           |
|                               |                                           |

| NFL GSIS Data Interface User Guide | v1.0 | Date: 6/20/2017 | Page 14 of 33 |
|------------------------------------|------|-----------------|---------------|
|------------------------------------|------|-----------------|---------------|

#### **Settings**

The Settings window is where you can add and edit the file path where your data will be saved, as well as FTP and MSMQ Endpoints. If this is your first time entering the app, or if no Local Save Path or Endpoints have been previously entered, the Settings screen will automatically open. You must have a Local Save Path or Endpoints enabled in order to use the application. If you do not, anytime you select a mode (Set Live Game, Replay Historical Game, or Receiver Mode), you will be brought back to the Settings window. **NOTE**: Changes made in this window are saved automatically immediately after they are made.

|                   |                   | 🐱 GSIS Data Inte                  | rface v0.5.0              |      |                     |        |
|-------------------|-------------------|-----------------------------------|---------------------------|------|---------------------|--------|
|                   |                   | File View<br>Mode Activ<br>Settin | <sup>ity Log</sup> n Opti | on   |                     |        |
| ettings           | _                 |                                   |                           | _    |                     |        |
| 🗵 Send Roster or  | n startup         |                                   |                           |      | Version: 0.5.0.2538 | 31     |
| 🔽 Send Out Of To  | wn stats on start | up                                |                           |      |                     |        |
| Local Save Path:  |                   |                                   |                           |      |                     |        |
| Repeater MSMQ:    | dataInterface     |                                   |                           |      |                     |        |
| FTP Endpoints     |                   |                                   | MSMQ Endpoint             | s    |                     |        |
| Add               | Edit              | Delete                            | Add                       | Edit | Delete              |        |
|                   |                   |                                   |                           |      |                     |        |
|                   |                   |                                   |                           |      |                     |        |
|                   |                   |                                   |                           |      |                     |        |
|                   |                   |                                   |                           |      |                     |        |
|                   |                   |                                   |                           |      |                     |        |
|                   |                   |                                   |                           |      |                     |        |
|                   |                   |                                   |                           |      |                     |        |
| 1                 |                   |                                   | 1                         |      |                     |        |
| Note: Changes are | e saved immediate | ely upon making :                 | selections.               |      | Close               |        |
|                   |                   |                                   |                           |      |                     | ۱<br>/ |

| NFL GSIS Data Interface User Guide | v1.0 | Date: 6/20/2017 | Page 15 of 33 |
|------------------------------------|------|-----------------|---------------|
|------------------------------------|------|-----------------|---------------|

Settings options:

| Send Roster on Startup checkbox            | Will immediately send the Roster.xml file<br>when either a Historical or Live Game is<br>selected (enabled by default). |
|--------------------------------------------|----------------------------------------------------------------------------------------------------|
| Send Out of Town Stats on Startup checkbox | Will immediately send the Scores.xml and<br>Leaders.xml files when either a Historical or                               |
|                                            | Live Game is selected (enabled by default).                                                                             |
| Local Save Path                            | Here you can enter the local folder to which the data files will be saved (ex: C:\GSISData).                            |
| FTP Endpoints (Add/Edit/Delete)            | Add, Edit, or Delete the endpoints to FTP the data files to, if applicable.                                             |
| MSMQ Endpoints (Add/Edit/Delete)           | Add, Edit, or Delete the endpoints to MSMQ the data files to, if applicable.                                            |

#### Local Save Path

The local save path is a local folder where the data files will be saved.

1. To set the Local Save Path, select the '...' button.

| Local Save Path: |   |  |
|------------------|---|--|
|                  | 1 |  |

2. Create or select a destination folder, then select 'OK'. The file path you selected will now be visible in the 'Local Save Path' field of the 'Settings' window.

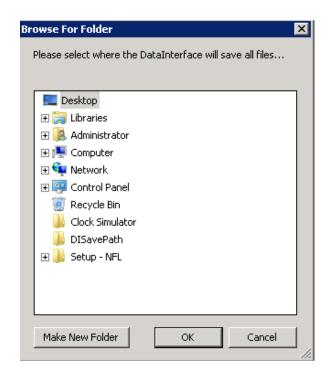

| NFL GSIS Data Interface User Guide | v1.0 | Date: 6/20/2017 | Page 16 of 33 |
|------------------------------------|------|-----------------|---------------|
|------------------------------------|------|-----------------|---------------|

#### MSMQ Endpoint

For backwards compatibility with the Realtime Stats Exporter, MSMQ Endpoints are supported.

1. To add an MSMQ Endpoint, select the 'Add' button under the 'MSMQ Endpoints' heading.

| MSMQ Endpoints |      |        |
|----------------|------|--------|
| Add            | Edit | Delete |
|                |      |        |
|                |      |        |
|                |      |        |
|                |      |        |
|                |      |        |
|                |      |        |
|                |      |        |
| <u> </u>       |      |        |

2. Enter a 'Host' and 'Queue', then select 'OK'. Your newly added MSMQ Endpoint will now appear in the MSMQ Endpoints list on the Settings window.

The 'Host' is the IP Address or Computer Name to send the files to. **NOTE**: To send to the local computer, please enter the local IP address or computer name of the local computer. In a future version, you will be able to enter either localhost or 127.0.0.1.

The 'Queue' is the MSMQ queue name. NOTE: To use the same queue that the GSIS Real-time Stats Exporter used to send to, enter: 'gsis realtime stats exporter' (case sensitive).

| Add MSMQ | Q Endpoint                                  |
|----------|---------------------------------------------|
| Host:    | 192.168.1.15                                |
| Queue:   | gsis realtime stats exporter                |
|          | OK Cancel                                   |
| N        | MSMQ Endpoints                              |
|          | Add Edit Delete                             |
|          | 192.168.1.15 - gsis realtime stats exporter |
|          |                                             |

| NFL GSIS Data Interface User Guide | v1.0 | Date: 6/20/2017 | Page 17 of 33 |
|------------------------------------|------|-----------------|---------------|
|------------------------------------|------|-----------------|---------------|

3. To edit an existing MSMQ Endpoint, select it from the list and press 'Edit'.

| MSMQ Endpoints    |                |           |        |
|-------------------|----------------|-----------|--------|
| Add               | Edit           |           | Delete |
| 192.168.1.15 - ge | sis realtime : | stats exp | porter |
|                   |                |           |        |
|                   |                |           |        |
|                   |                |           |        |
|                   |                |           |        |
|                   |                |           |        |
| J                 |                |           |        |

4. Make any necessary changes to the Host and/or Queue and press 'OK'. Your updates will now be saved and reflected in the MSMQ Endpoints list.

| Add MSM0 | Q Endpoint                                      |  |
|----------|-------------------------------------------------|--|
|          |                                                 |  |
| Host:    | 192.168.1.15                                    |  |
| Queue:   | gsis realtime stats exporter                    |  |
|          | OK Cancel                                       |  |
| N        | /ISMQ Endpoints                                 |  |
|          | Add Edit Delete                                 |  |
|          | 192.168.1.16 - NEW gsis realtime stats exporter |  |
|          |                                                 |  |
|          |                                                 |  |
|          |                                                 |  |
|          |                                                 |  |
|          |                                                 |  |
|          |                                                 |  |

| NFL GSIS Data Interface User Guide | v1.0 | Date: 6/20/2017 | Page 18 of 33 |
|------------------------------------|------|-----------------|---------------|
|------------------------------------|------|-----------------|---------------|

5. To delete an existing MSMQ Endpoint, select it from the list and press 'Delete'.

| MSMQ Endpoints     |              |          |        |
|--------------------|--------------|----------|--------|
| Add                | Edit         |          | Delete |
| 192.168.1.15 - gsi | s realtime s | tats exp | orter  |
|                    |              |          |        |
|                    |              |          |        |
|                    |              |          |        |
|                    |              |          |        |
|                    |              |          |        |

6. Select 'Yes' on the confirmation dialog. The selected MSMQ Endpoint is now removed from the list.

| Delete M | 5MQ Endpoint                                      | ×         |
|----------|---------------------------------------------------|-----------|
| ?        | Are you sure you want to delete the selected MSMQ | Endpoint? |
|          | Yes                                               | No        |

#### FTP Endpoint

While this functionality is rarely used, if you need to use an FTP Endpoint, follow the steps below.

1. To add an FTP Endpoint, select the 'Add' button under the 'FTP Endpoints' heading.

| FTP Endpoints |      |        |
|---------------|------|--------|
| Add           | Edit | Delete |
|               |      |        |
|               |      |        |
|               |      |        |
|               |      |        |
|               |      |        |
|               |      |        |
|               |      |        |

| NFL GSIS Data Interface User Guide | v1.0 | Date: 6/20/2017 | Page 19 of 33 |
|------------------------------------|------|-----------------|---------------|
|------------------------------------|------|-----------------|---------------|

2. Enter a Host, Path, User, and Password, then select 'OK'. Your newly added FTP Endpoint will now appear in the FTP Endpoints list on the Settings window.

The Host is the IP address (or website that resolves to an IP address) to send the files to. **NOTE**: To send to the local computer, please enter the local IP address or computer name of the local computer. In a future version, you will be able to enter either localhost or 127.0.0.1.

The Path is the file path that facilitates connection to the FTP server.

The User and Pwd are the login information for authentication on the FTP server.

| Add FTP Ei | ndpoint                          |
|------------|----------------------------------|
|            |                                  |
| Host:      | 192.169.78.4                     |
| Path:      | C:\Desktop                       |
| User:      | JDoe                             |
| Pwd:       | ••••••                           |
|            | OK Cancel                        |
|            |                                  |
| ł          | FTP Endpoints                    |
| [          | Add Edit Delete                  |
| - I        | 192.169.78.4 - C:\Desktop (JDoe) |
|            |                                  |

3. To edit an existing FTP Endpoint, select it from the list and press 'Edit'.

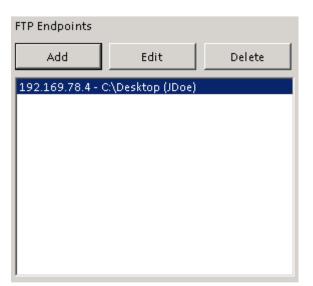

| NFL GSIS Data Interface User Guide | v1.0 | Date: 6/20/2017 | Page 20 of 33 |
|------------------------------------|------|-----------------|---------------|
|------------------------------------|------|-----------------|---------------|

4. Make any necessary changes to the Host and/or Queue and press 'OK'. Your updates will now be saved and reflected in the FTP Endpoints list.

| Edit FTP E | ndpoint                          |
|------------|----------------------------------|
| Host:      | 192.169.78.44                    |
| Path:      | C:\Documents                     |
| User:      | DSmith                           |
| Pwd:       | •••••                            |
|            | OK Cancel                        |
|            | FTP Endpoints                    |
|            | Add Edit Delete                  |
|            | 192.169.78.4 - C:\Desktop (JDoe) |
|            |                                  |
|            |                                  |
|            |                                  |
|            |                                  |
|            |                                  |
|            |                                  |

5. To delete an existing FTP Endpoint, select it from the list and press 'Delete'.

| FTP Endpoints    |                  |        |
|------------------|------------------|--------|
| Add              | Edit             | Delete |
| 192.169.78.4 - C | :\Desktop (JDoe) |        |
|                  |                  |        |
|                  |                  |        |
|                  |                  |        |
|                  |                  |        |
|                  |                  |        |
|                  |                  |        |

| NFL GSIS Data Interface User Guide | v1.0 | Date: 6/20/2017 | Page 21 of 33 |
|------------------------------------|------|-----------------|---------------|
|------------------------------------|------|-----------------|---------------|

6. Select 'Yes' on the confirmation dialog. The selected FTP Endpoint is now removed from the list.

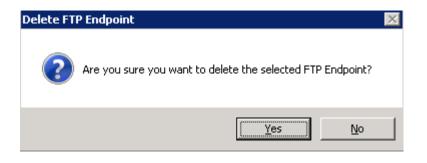

| NFL GSIS Data Interface User Guide | v1.0 | Date: 6/20/2017 | Page 22 of 33 |
|------------------------------------|------|-----------------|---------------|
|------------------------------------|------|-----------------|---------------|

#### **File Menu**

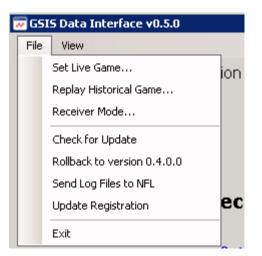

#### Set Live Game

You can select any live game currently in progress at the stadium you registered with. You will receive the data files as soon as the stat crew ends the play in GSIS.

1. To start Live Game mode, you can click the 'Set Live Game' link on the main screen, or select 'Set Live Game...' from the 'File' menu.

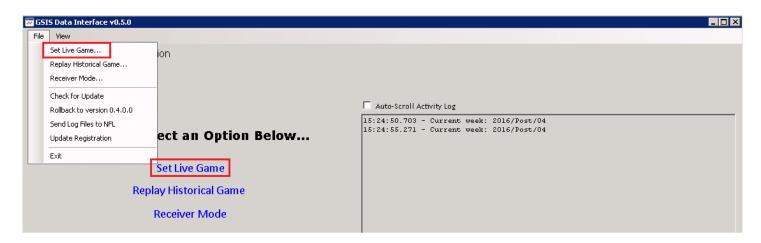

| NFL GSIS Data Interface User Guide | v1.0 | Date: 6/20/2017 | Page 23 of 33 |
|------------------------------------|------|-----------------|---------------|
|------------------------------------|------|-----------------|---------------|

2. If there is a live game going on at the stadium you are registered to, it will appear under the current week in the Game Select window. Select the live game and choose 'OK'.

| Please select a game |             |      |        |
|----------------------|-------------|------|--------|
| Season               | Season Type | Week |        |
| 2016 💌               | POST 💌      | 4    | •      |
| Season               |             |      |        |
| 2017-02-05 57167 N   | at ATL      |      |        |
|                      |             |      |        |
|                      |             |      |        |
|                      |             |      |        |
|                      |             |      |        |
|                      |             |      |        |
|                      |             |      |        |
|                      |             |      |        |
|                      |             |      |        |
|                      |             |      |        |
|                      |             |      |        |
| 1                    |             |      |        |
|                      |             | ок   | Cancel |
|                      |             |      |        |

|  | NFL GSIS Data Interface User Guide | v1.0 | Date: 6/20/2017 | Page 24 of 33 |
|--|------------------------------------|------|-----------------|---------------|
|--|------------------------------------|------|-----------------|---------------|

3. The live game will now open and all of the information on screen (score, situation, clock, etc.) will update as each file is received.

| G515 Data Interface v0.5.0                                                                                                    |                                                                                                    |
|----------------------------------------------------------------------------------------------------|----------------------------------------------------------------------------------------------------|
| Mode: Live Game Send: Season To Date Out Of Town Game To Date Roster                                                                       |                                                                                                    |
| 02/05/2017 2016/Post/4 57167                                                                                                    | Auto-Scroll Activity Log           15:35:07.466 - Retrieved file [Scores.xml]                                                                                                    |
| FILE #         QTR         DOWN         DIST         YD LINE         CLOCK           314         OT1         2         ATL 2         11:08 | 15:35:07.466 - Retrieved file [Leaders.xml]<br>15:35:07.476 - Retrieved file [Roster.xml]<br>15:35:07.476 - Retrieved file [IndividualLeaders.xml]<br>15:35:07.556 - Retrieved file [Scores.xml]<br>15:35:07.556 - Retrieved file [Leaders.xml]                                                                                                    |
| Patriots  28 at 28 Falcons                                                                                                    | 15:36:07.639 - Retrieved file [Scores.xml]<br>15:36:07.645 - Retrieved file [Leaders.xml]<br>15:36:07.645 - Retrieved file [IndividualLeaders.xml]<br>15:37:07.658 - Retrieved file [Scores.xml]                                                                                                    |
| (11:08) J.White right end for 2 yards, TOUCHDOWN.                                                                                          | 15:37:07.658 - Retrieved file [Leaders.xml]<br>15:37:07.675 - Retrieved file [IndividualLeaders.xml]<br>15:38:07.734 - Retrieved file [IndividualLeaders.xml]<br>15:38:07.933 - Retrieved file [Scores.xml]<br>15:38:07.937 - Retrieved file [Leaders.xml]<br>15:39:07.930 - Retrieved file [IndividualLeaders.xml]<br>15:39:07.952 - Retrieved file [Scores.xml] |
|                                                                                                    | 15:35:07.352 - Retrieved file [Scores.xm]<br>15:35:07.352 - Retrieved file [Leaders.xm]<br>15:40:07.364 - Retrieved file [Scores.xm]<br>15:40:07.964 - Retrieved file [Scores.xm]<br>15:41:07.361 - Retrieved file [Leaders.xm]                                                                                                    |
|                                                                                                    | 15:41:07.981 - Retrieved file [Leaders.xml]<br>15:41:08.086 - Retrieved file [IndividualLeaders.xml]                                                                                                    |

4. While in Live Game mode, you can use the buttons in the 'Send:' section to retrieve .xml files for the game. These buttons (Season to Date, Out of Town, Game to Date, and Roster) will cause the Data Interface to retrieve the related .xml files and save them in the Local Save Path or Endpoint that you chose in the Settings menu.

| 😿 GSIS Data Interface v0.5.0 |             |              |        |  |
|------------------------------|-------------|--------------|--------|--|
| File View                    |             |              |        |  |
| Mode: Live Game              |             |              |        |  |
| Send: Season To Date         | Out Of Town | Game To Date | Roster |  |

| Button         | Files Generated                                    |  |  |
|----------------|----------------------------------------------------|--|--|
| Season to Date | <hometeam>_SeasonToDateStats.xml</hometeam>        |  |  |
|                | <visitingteam>SeasonToDateStats.xml</visitingteam> |  |  |
|                | IndividualLeaders.xml                              |  |  |
|                | TeamRankings.xml                                   |  |  |
| Out of Town    | Leaders.xml                                        |  |  |
|                | Scores.xml                                         |  |  |
| Game to Date   | GSISGameStats.xml                                  |  |  |
| Roster         | Roster.xml                                         |  |  |

| NFL GSIS Data Interface User Guide | v1.0 | Date: 6/20/2017 | Page 25 of 33 |
|------------------------------------|------|-----------------|---------------|
|------------------------------------|------|-----------------|---------------|

#### **Replay Historical Game**

The GSIS Data Interface client application allows you to choose a previous game to replay for testing purposes.

1. To start Historical Game mode, you can click the 'Replay Historical Game' link on the main screen, or select 'Replay Historical Game...' from the 'File' menu.

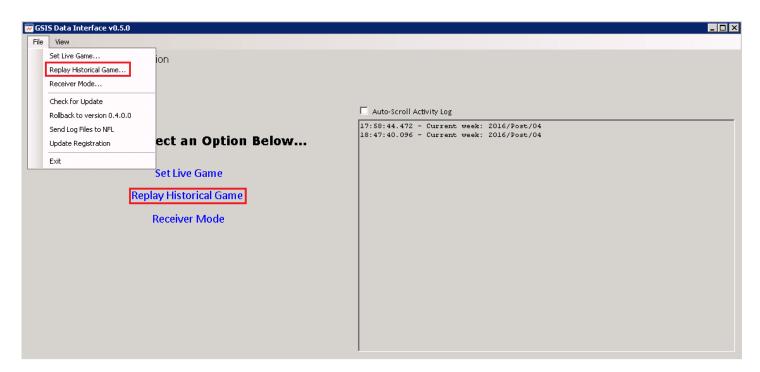

| NFL GSIS Data Interface User Guide | v1.0 | Date: 6/20/2017 | Page 26 of 33 |
|------------------------------------|------|-----------------|---------------|
|------------------------------------|------|-----------------|---------------|

2. At the Game Select screen, use the dropdown menus to pick the Season, Season Type, and Week of the game you wish to replay. Then click the specific game you want to replay and press 'OK'. Your selected game will now be loaded into Historical Game mode.

| Season                         | Season Type    | Week |   |
|--------------------------------|----------------|------|---|
| 2016                           | ▼ REG          | ▼ 4  | • |
| Season                         |                |      |   |
|                                | 949 MIA at CIN |      |   |
|                                | 950 IND at JAX |      |   |
|                                | 951 CAR at ATL |      |   |
|                                | 952 OAK at BLT |      |   |
|                                | 953 DET at CHI |      |   |
|                                | 954 TEN at HST |      |   |
| 2016-10-02 56                  |                |      |   |
| 2016-10-02 56                  |                |      |   |
|                                | 957 CLV at WAS |      |   |
| 2016-10-02 56                  |                |      |   |
| 2016-10-02 56                  |                |      |   |
| 2016-10-02 56<br>2016-10-02 56 |                |      |   |
| 2016-10-02 56<br>2016-10-02 56 |                |      |   |
|                                | 963 NYG at MIN |      |   |
| 2010-10-03 30                  | 900 NTO BUININ |      |   |
|                                |                |      |   |
|                                |                |      |   |
|                                |                |      |   |
|                                |                |      |   |
|                                |                |      |   |
|                                |                |      |   |

3. Select 'Play' to begin replaying the game.

| Mode: Historic | al Game |      |    |    |
|----------------|---------|------|----|----|
| <              |         | Play | >> | >  |
| Next File In:  |         |      |    | 1x |

| NFL GSIS Data Interface User Guide | v1.0 | Date: 6/20/2017 | Page 27 of 33 |
|------------------------------------|------|-----------------|---------------|
|------------------------------------|------|-----------------|---------------|

4. While the game is replaying, you can use the slider bar to adjust the speed at which the game replays. This is important because, by default, the plays will load at the same speed they occurred during the game, so there will be long pauses for things like pre-game, halftime, and TV timeouts. You can also use the 'Pause' button to stop the game, the '<<' and '>>' buttons to skip backwards or forwards one play, and the '|<' and '>|' buttons to skip to the first or last play of the game.

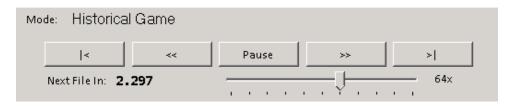

#### **Receiver Mode**

Receiver Mode watches a local MSMQ queue (name must be configured in the Settings menu) for files instead of going over the internet. This mode can be used in a scenario where the machine that Data Interface is running on doesn't have internet access, but another Data Interface client can send it files through MSMQ. **NOTE**: You must have a message queueing service installed on your computer for this mode to work properly.

1. To enable Receiver Mode, you can click the 'Receiver Mode' link on the main screen, or select 'Receiver Mode...' from the 'File' menu. You will now be able to receive the files from the local MSMQ Queue.

| _    | IS Data Interface v0.5.0                |                      |                                           |
|------|-----------------------------------------|----------------------|-------------------------------------------|
| File | Set Live Game                           | ion                  |                                           |
|      | Replay Historical Game<br>Receiver Mode |                      |                                           |
|      | Check for Update                        |                      |                                           |
|      | Rollback to version 0.4.0.0             |                      | Auto-Scroll Activity Log                  |
|      | Send Log Files to NFL                   |                      | 15:24:59.465 - Current week: 2016/Post/04 |
|      | Update Registration                     | ect an Option Below  |                                           |
|      | E×it                                    |                      |                                           |
|      |                                         | Set Live Game        |                                           |
|      | Re                                      | play Historical Game |                                           |
|      |                                         | Receiver Mode        |                                           |
|      |                                         |                      |                                           |
|      |                                         |                      |                                           |
|      |                                         |                      |                                           |
|      |                                         |                      |                                           |
|      |                                         |                      |                                           |
|      |                                         |                      |                                           |
|      |                                         |                      |                                           |
|      |                                         |                      |                                           |
|      |                                         |                      |                                           |

| NFL GSIS Data Interface User Guide | v1.0 | Date: 6/20/2017 | Page 28 of 33 |
|------------------------------------|------|-----------------|---------------|
|------------------------------------|------|-----------------|---------------|

#### Check for Update

When you start the app, it will automatically run a check to make sure you have the latest version and prompt you if a new version is available. If you want to run this check manually, select this File menu option to make sure that you are running the most current version of Data Interface. If you are, a "You are running the latest version" dialog will appear. If you are not, you will be prompted and asked to download the newest version. **NOTE**: This app must be run in Administrator Mode in order to auto-update. To run in Administrator Mode, press Shift+right-click the desktop icon and select "Run as Administrator".

| Check for Update                   | × |
|------------------------------------|---|
| You are running the latest version |   |
| ОК                                 |   |

#### Rollback to Version x.x.x.x

In the rare case where there is a problem with the version of Data Interface you are using, you may be asked to rollback to the previous version of the application, either to try the update process again, or to use the older version until a newer version with the proper issue fixes is released. Selecting this option from the File menu will ask for your confirmation and then proceed to install the previous version of the application.

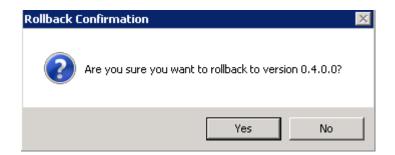

#### Send Log Files to NFL

If you are ever communicating with GSIS Support to troubleshoot an issue, they may ask you to send them the log files from your Data Interface program. To do this, simply select this option from the File menu and your log files will automatically be sent to the NFL. A success dialog will confirm that the files were sent.

| Send Logs | × |
|-----------|---|
| Success!  |   |
| ОК        |   |

| NFL GSIS Data Interface User Guide | v1.0 | Date: 6/20/2017 | Page 29 of 33 |
|------------------------------------|------|-----------------|---------------|
|------------------------------------|------|-----------------|---------------|

#### **Update Registration**

If you ever need to update any of the registration information you initially entered (Company, Contact Info, and/or Description), select this option from the File menu, make any necessary changes, and select 'OK'.

| Update Registration                   |                                                                               |                                                              |        |
|---------------------------------------|-------------------------------------------------------------------------------|--------------------------------------------------------------|--------|
|                                       | Company:<br>Contact Name:<br>Contact Phone:<br>Contact Email:<br>Description: | BusCo, LLC<br>Dave Smith<br>444-444-4444<br>DSmith@BusCo.com | Cancel |
| NFL GSIS Support Number: 877-635-0171 |                                                                               |                                                              |        |

#### Exit

Select this option from the File menu, and 'Yes' on the confirmation dialog, to exit the Data Interface program.

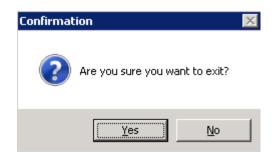

| NFL GSIS Data Interface User Guide | v1.0 | Date: 6/20/2017 | Page 30 of 33 |
|------------------------------------|------|-----------------|---------------|
|------------------------------------|------|-----------------|---------------|

#### **View Menu**

#### Activity Log

The Activity Log shows a running list of all files and information being received. You can also select the 'Auto-Scroll Activity Log' checkbox if you want to always have the latest activity visible on screen. The option in the View menu toggles whether or not the Activity Log is visible on screen. It is checked (visible) by default.

| 🐱 GSIS Data                            | a Interface v0.5.0                                                                     |  |
|----------------------------------------|----------------------------------------------------------------------------------------|--|
| File View                              |                                                                                        |  |
| Mode                                   | Activity Log n Option                                                                  |  |
|                                        | Settings                                                                               |  |
|                                        |                                                                                        |  |
| 😿 GSIS Data Interface v0.5.0           |                                                                                        |  |
| File View Activity Log D Option        |                                                                                        |  |
| Mode Activity Log n Option<br>Settings |                                                                                        |  |
|                                        |                                                                                        |  |
|                                        | C Auto-Scroll Activity Log                                                             |  |
|                                        | 17:58:44.472 - Current week: 2016/Post/04<br>18:47:40.096 - Current week: 2016/Post/04 |  |
| Please Select an Option Below          | 18:4/:40.096 - Current Week: 2016/Post/04                                              |  |
| Set Live Game                          |                                                                                        |  |
| Replay Historical Game                 |                                                                                        |  |
|                                        |                                                                                        |  |
| Receiver Mode                          |                                                                                        |  |
|                                        |                                                                                        |  |
|                                        |                                                                                        |  |
|                                        |                                                                                        |  |
|                                        |                                                                                        |  |
|                                        |                                                                                        |  |
|                                        |                                                                                        |  |
|                                        |                                                                                        |  |

| NFL GSIS Data Interface User Guide | v1.0 | Date: 6/20/2017 | Page 31 of 33 |
|------------------------------------|------|-----------------|---------------|
|------------------------------------|------|-----------------|---------------|

#### **Test Mode**

Test Mode is, from a user standpoint, nearly identical to the regular production Data Interface app, but it is pointed at a testing server that will not interfere with the NFL's production server. This is useful when the stat crew or the NFL is entering a "live" game in Test Mode.

The only visual differences between Test Mode and the standard mode is the dark red box in the upper section of the UI that says "TEST MODE".

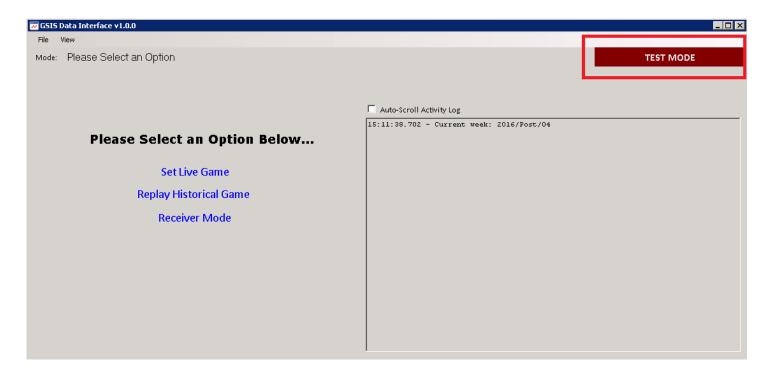

| NFL GSIS Data Interface User Guide | v1.0 | Date: 6/20/2017 | Page 32 of 33 |
|------------------------------------|------|-----------------|---------------|
|------------------------------------|------|-----------------|---------------|

#### Using Test Mode

1. Close the standard Data Interface app if it is open. The Data Interface app cannot be run in standard mode and test mode simultaneously.

2. Find the 'GSIS Data Interface – Test' button in the start menu via All Programs > NFL > GSIS Data Interface > GSIS Data Interface - Test (it will not have an icon on the desktop).

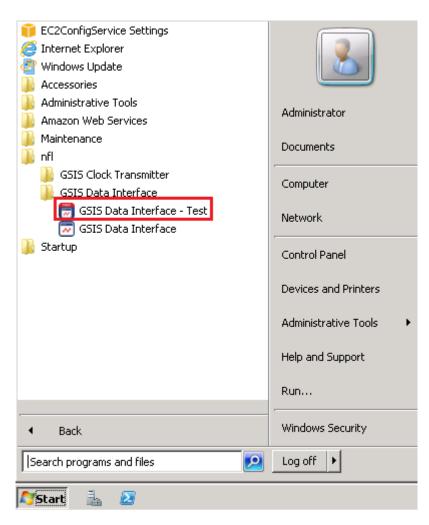

3. Login with your Test Mode username and password. Since Test Mode is in a different environment, you will need to use Test Mode login credentials.

4. From here, you will follow all the same steps to register and use the app just as you would in standard mode.

| NFL GSIS Data Interface User Guide | v1.0 | Date: 6/20/2017 | Page 33 of 33 |
|------------------------------------|------|-----------------|---------------|
|------------------------------------|------|-----------------|---------------|

# Support

For support with the NFL GSIS Data Interface application, call or email GSIS Support:

Phone: (877) 635-0171 (212) 450-2443

Email: GSISSupport@NFL.com